## INTRODUCTION

The University Archives strives to ensure the treasures of university historical value are kept for reference and research purposes. The Archives is responsible for the acquisition, processing, storage, preservation, and provision of access to these historical treasures in a variety of formats.

The establishment of the Archives is able to shape the UPM identity and foster the spirit of pride to the campus community who have been part of the history of UPM. For the new campus residents, the establishment of the Archives will provide inspiration and values of excellence that drive the success and glory of UPM in the future.

## HOW TO ACCESS PUTRA ARCHIVES?

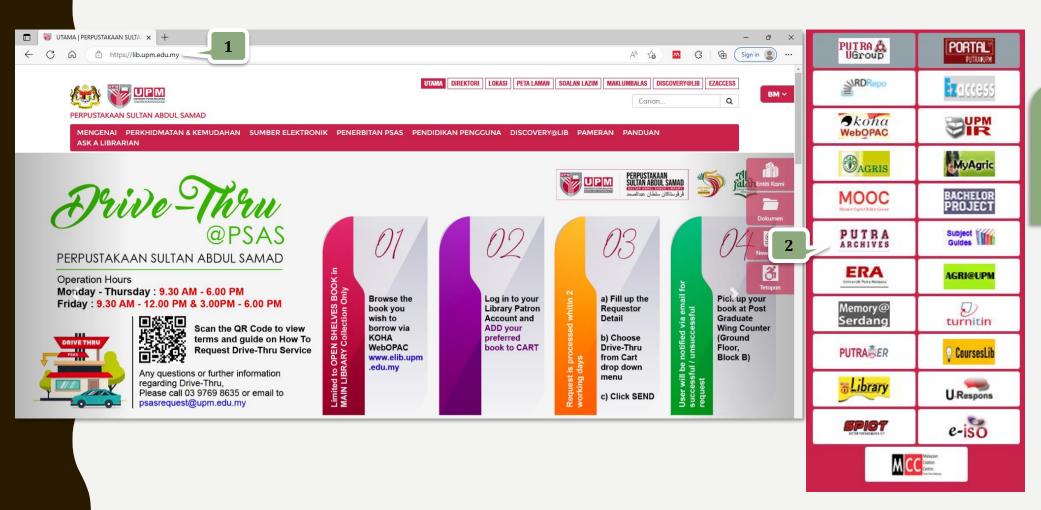

- 1. Go to the Library Website
- 2. Click on Putra
  Achieves icon

#### Putra Archives | Universiti Putra Malaysia

Search

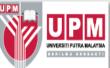

Digital Materials Collections Subjects Record Groups Q Repositories Welcome to Putra Archives The University Archives strives to ensure the treasures of university historical value are kept for reference and research purposes. The Archives is responsible for the acquisition, processing, storage, preservation, and provision of access to these historical treasures in a variety of formats. The establishment of the Archives is able to shape the UPM identity and foster the spirit of pride to the campus community who have been part of the history of UPM. For the new campus residents, the establishment of the Archives will provide inspiration and values of excellence that drive the success and glory of UPM in the future. Search The Archives Enter your search terms Limit by record type From year To year Search field Add row Search all record types To + upm annual report Keyword From

> Search all record types Limit to collections

> Limit to digital materials

#### Now, let's start:

- 3. Type in the Search
  Terms box
  e.g. "UPM annual
  report"
- 4. Click the dropdown Limit by record type and select search type e.g. Search all record types
- 5. Click Search

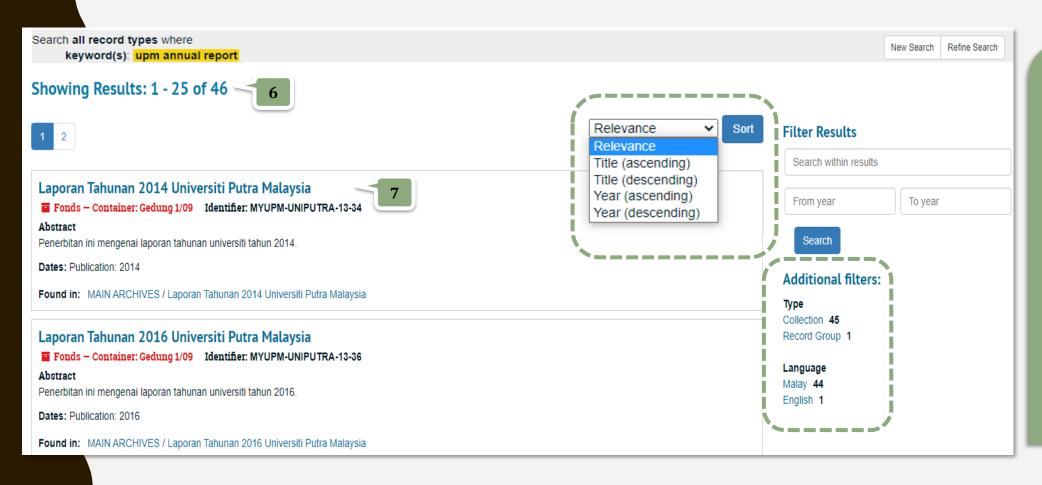

- 6. Your search results is 46
- 7. Click on the exact title to view the collection overview

#### You also can:

- Sort your search results by Relevance, Title, Year
- Additional filter your search results by Type, Language

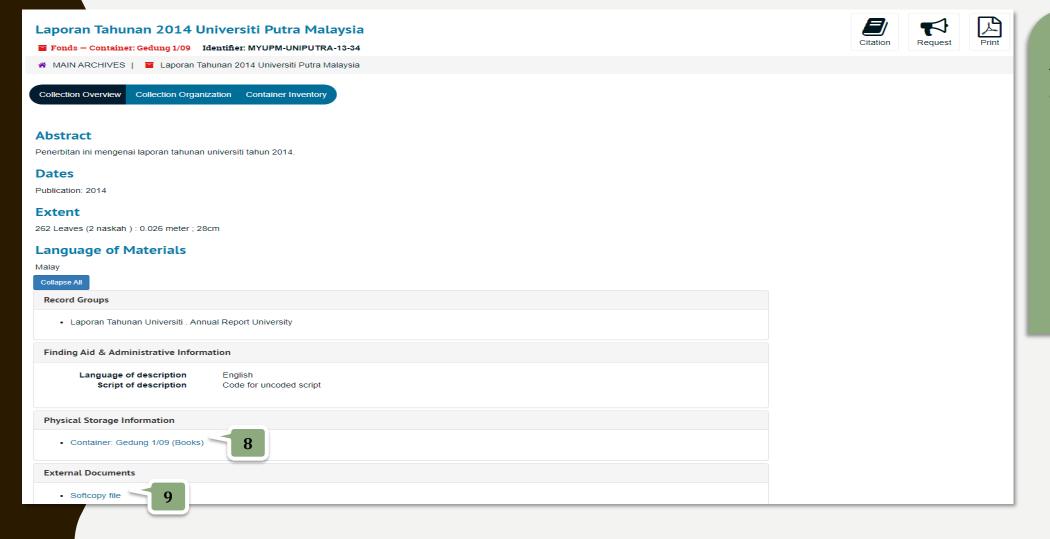

Details information of the collection

- 8. Click Container:
  Gedung 1/09
  (Books) to check
  the other
  collections under
  the same
  container
- 9. Click **Softcopy file** to view the full text

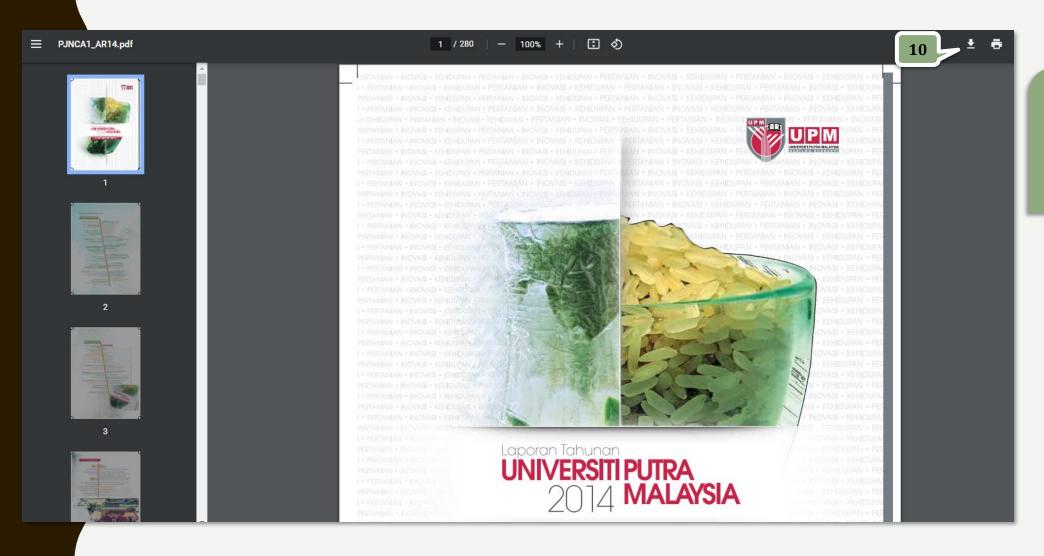

10. Click **Download** icon to save the full text or click **Print** icon

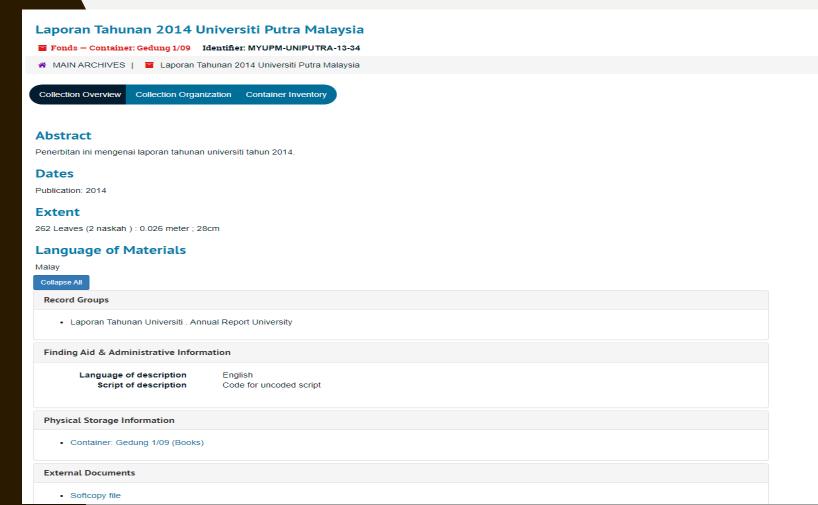

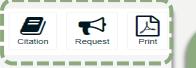

#### You also can:

- Click Citation icon to copy the Cite Item Description
- Click Request icon to get the original item. Fill in the required data and click the Request button. If approved, you will be noticed via email to collect the original item
- Click Print icon to make a copy of Summary Information

### THANK YOU FOR WATCHING!